Cercanía para llegar lejos.

 $\mathbf{u}$ 

### Manual de axuda para o rexistro do **servizo SIP Trunk de R**

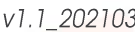

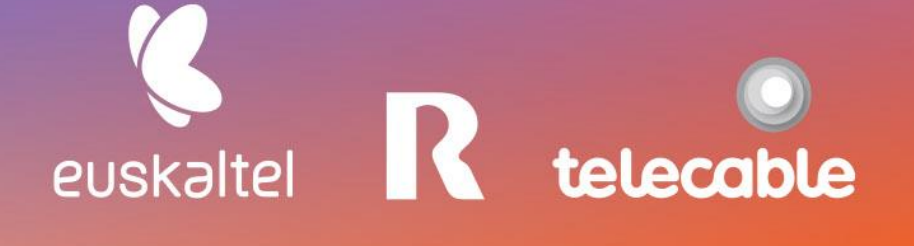

### **Grupo Euskaltel**

### ÍNDICE

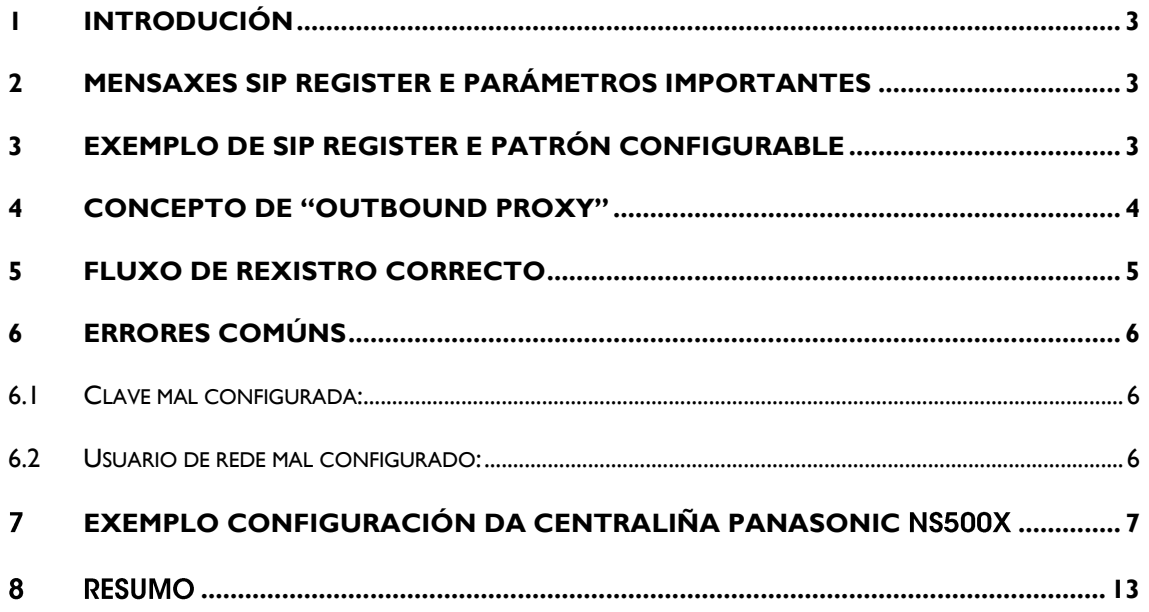

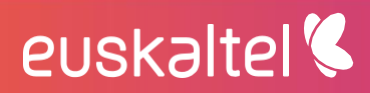

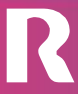

telecable

### Em pre sas

#### <span id="page-2-0"></span>Introdución L.

O presente manual mostra unha guía sinxela dos pasos para seguir para rexistrar o servizo SIP TRUNK de R nunha centraliña (PABX). Non é unha guía paso a paso para un modelo de central en concreto, se non, que se indican os parámetros de configuración necesarios para o rexistro e correcto funcionamento do servizo nunha central IP.

É responsabilidade do instalador da central a identificación dos parámetros xerais do estándar SIP aquí descritos nos campos de configuración correspondentes aos menús da centraliña PABX.

#### <span id="page-2-1"></span>Mensaxes SIP REGISTER e parámetros importantes  $\mathbf 2$

Os rexistros dos SIP Trunks de R baséanse no envío periódico de mensaxes SIP REGISTER desde a central de cliente. Estas mensaxes SIP REGISTER deben responder a un formato determinado.

Os tres parámetros máis importantes a ter en conta á hora de crear e enviar as mensaxes SIP REGISTER son os seguintes:

- usuario de rede: 999999999 .
- $\mathcal{L}^{\text{max}}$ **dominio ou host:** sippbx.es
- outbound proxy: pbxproxy.mundo-r.com .

Estes parámetros son únicos para cada cliente. Proporciónanselle de maneira privada no momento do alta do servizo SIP TRUNK e deberán ser configurados na centraliña (PABX).

Ademais destes parámetros é moi importante manexar correctamente a clave entregada xunto coa información de usuario. Aínda que non se ve nas mensaxes SIP intercambiados, si comentaremos máis adiante como detectar que se está usando unha clave incorrecta.

#### <span id="page-2-2"></span>Exemplo de SIP REGISTER e patrón configurable 3

Vexamos un exemplo dunha mensaxe SIP REGISTER correcta supoñendo o valor dos campos do exemplo de máis arriba.

```
REGISTER sip:sippbx.es;transport=UDP SIP/2.0
Via: SIP/2.0/UDP 192.168.10.30:51742;branch=z9hG4bK-524287-1---8c4c9cadf2e1
Max-Forwards: 70
From: <sip:999999999@sippbx.es;transport=UDP>;tag=477b1b36
To: <sip:999999999@sippbx.es;transport=UDP>
Call-ID: 3MJotjhnvg6vg0xZUswEKw..
CSeq: 1798 REGISTER
Contact: <sip:999999999@192.168.10.30:51742;rinstance=61f3959c;transport=UDP>
```
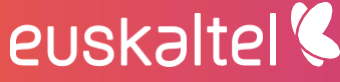

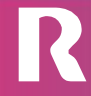

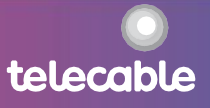

### m pre sas

Expires: 60 Allow: INVITE, ACK, CANCEL, BYE, NOTIFY, REFER, OPTIONS, SUBSCRIBE User-Agent: Zoiper rv2.10.12.3-mod Allow-Events: presence, kpml, talk Content-Length: 0

È dicir, tanto no campo From como no campo To, debe ir o "usuario de rede" e o "dominio ou host", separados por unha arroba ("@"). E, no campo Contact deberá ir o "usuario de rede" sen o "dominio ou host", xa que despois da arroba ("@") irá a IP local asignada á centraliña.

Todos os demais campos poden variar, o importante é que o From, To e Contact teñan o formato indicado.

O caso particular de cada SIP Trunk pode simularse co seguinte persoal, na que hai que completar o "usuario de rede" e o "dominio ou host" coa información que se teña en cada caso:

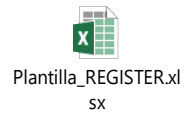

Como se comentou anteriormente, o importante é comprobar que os campos From, To e Contact teñan o formato adecuado, no relacionado aos parámetros "usuario de rede" e "dominio ou host".

### <span id="page-3-0"></span>4 Concepto de "outbound proxy"

Chegados a este punto, imos ver que representa o parámetro "outbound proxy". Basicamente é o nome da IP á que hai que enviar calquera mensaxe SIP desde a central. Para o caso do exemplo, pbxproxy.mundo-r.com tradúcese pola IP 212.51.55.10. É dicir, unha central deberá enviar todas as mensaxes SIP, dirixidos á rede de R, cara á IP 212.51.55.10. Ademais, en sentido inverso, todas as mensaxes SIP que cheguen á central, desde a rede de R, farano desde a IP 212.51.55.10.

Hai sistemas SIP nos que non se usa ningún "outbound proxy", xa que o "dominio ou host" tradúcese por DNS a unha IP e é a esa IP onde hai que enviar todo o tráfico SIP desde unha central. No caso da rede de R, o "dominio ou host" non se traduce por ningunha IP, polo que fai falta o uso do "outbound proxy" para enviar cara a el todo o tráfico SIP xerado desde unha centraliña.

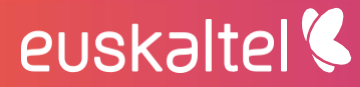

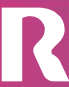

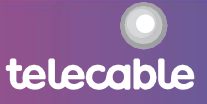

telecable

### <span id="page-4-0"></span>5 Fluxo de rexistro correcto

Cando se configura unha central por primeira vez e envíase a primeira mensaxe SIP REGISTER, a rede de R sempre vai pedir á central que se autentique mediante o envío dunha mensaxe "407 Proxy Authentication Required".

Con parte da información contida nesa última mensaxe e coa clave, que tivemos que configurar previamente na central, esta xerará unha nova mensaxe SIP REGISTER coa clave para finalizar o proceso de rexistro.

Se a clave introducida é a correcta, a rede de R enviará á central unha mensaxe "200 Registration Successful", que significa que o rexistro se ha realizado de maneira correcta. A partir deste intre, o SIP Trunk xa está establecido e a central pode enviar e recibir chamadas a través deste.

NOTA: É moi importante asegurarse que a clave configurada na central é a correcta que se enviou xunto co usuario no proceso de alta do SIP TRUNK.

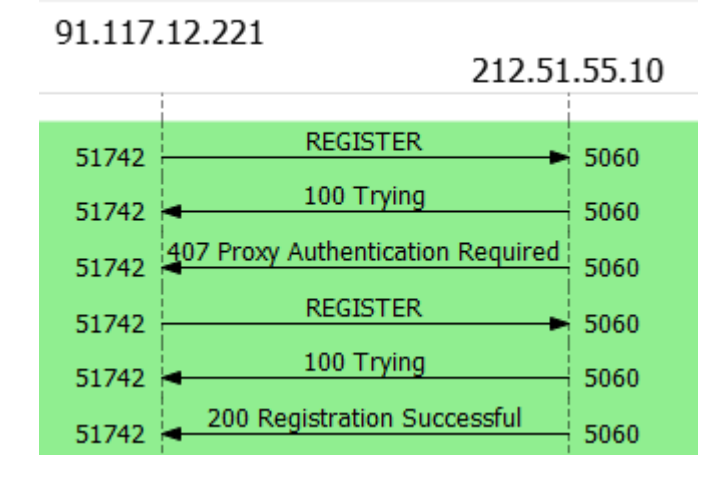

Un exemplo de fluxo de rexistro correcto sería o seguinte:

**euskaltel** 

Este proceso de autenticación é válido durante un tempo e, mentres estea vixente, os SIP REGISTER enviados co contrasinal correcto, responderanse cun "200 OK", como pode verse no seguinte fluxo:

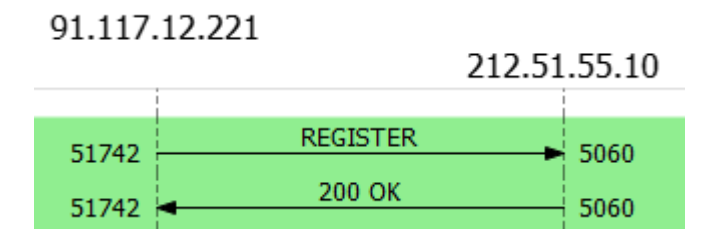

Isto é completamente transparente para a central, xa que considerará que o rexistro se ha establecido correctamente no momento no que reciba unha resposta con código 200 (tanto o "200 Registration Successful" como o "200 OK").

### <span id="page-5-0"></span>6 Errores comúns

#### <span id="page-5-1"></span>6.1 Clave mal configurada:

Neste caso, a rede de R sempre vai devolver a mensaxe "407 Proxy Authentication Required" a calquera mensaxe SIP REGISTER enviado pola central, como pode verse no seguinte fluxo:

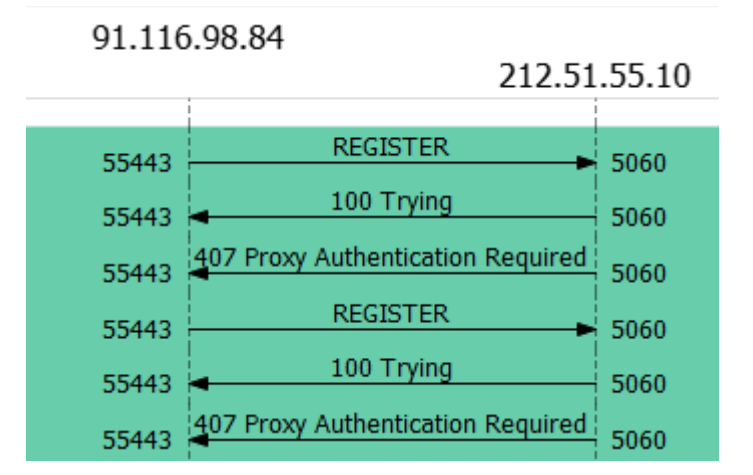

SOLUCIÓN: Revisar que a clave configurada na centraliña está correctamente escrita con Maiúsculas e minúsculas.

#### <span id="page-5-2"></span>6.2 Usuario de rede mal configurado:

En este caso, a rede de R sempre vai devolver a mensaxe "403 Forbidden", como se ve no seguinte fluxo:

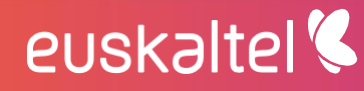

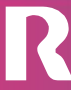

telecable

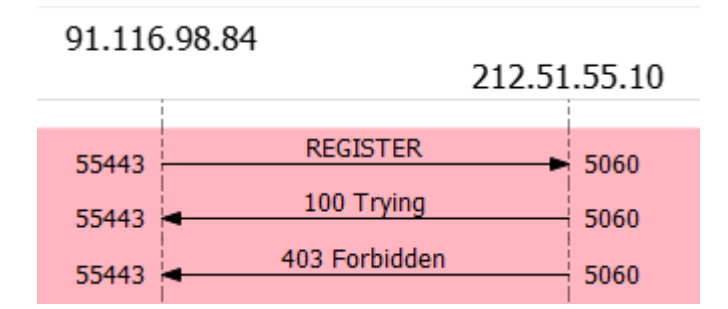

SOLUCIÓN: revisar os datos de usuario e o contrasinal na configuración da centraliña.

### <span id="page-6-0"></span>7 Exemplo configuración da centraliña Panasonic **NS500X**

Configuramos o SIP Trunk dinámico en "1. Configuración > 1. Ranura > Ranura virtual > V-SIPGW16 > Prop. Puerto" (a tarxeta debe estar en OUS):

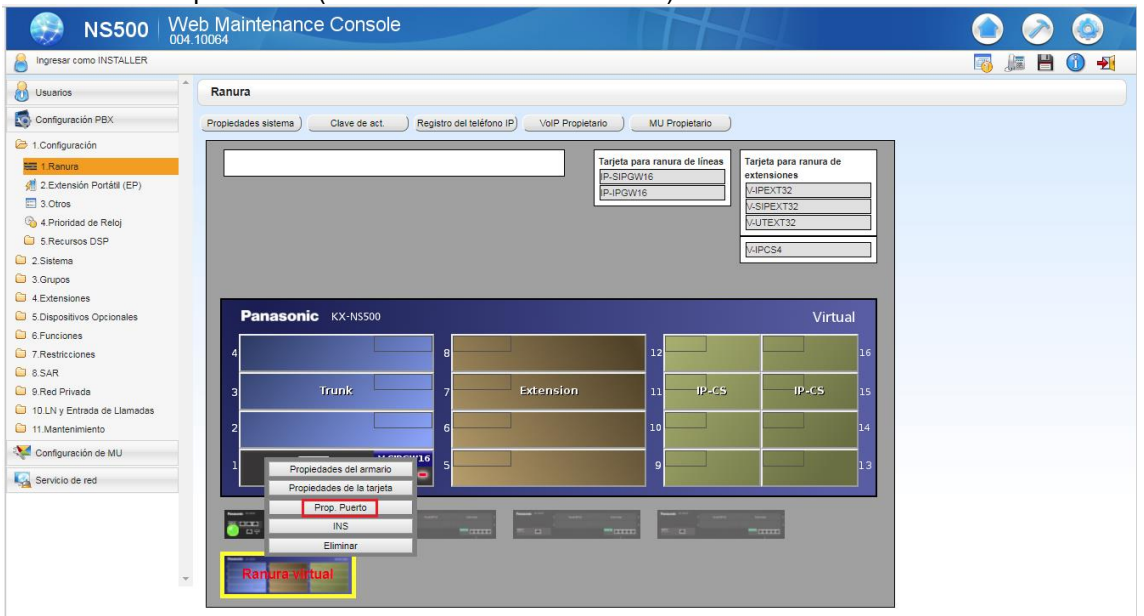

En "Principal" debemos asegurarnos de que está correctamente configurado o nome do servidor SIP, a dirección IP , o porto , o dominio e o grupo P2P:

- **Nome do servidor SIP:** pbxproxy.mundo-r.com
- **Dirección IP do servidor SIP:** 212.51.55.10
- **Porto SIP:** 5060

euskaltel<sup>®</sup>

- **Dominio:** sippbx.es

telecable

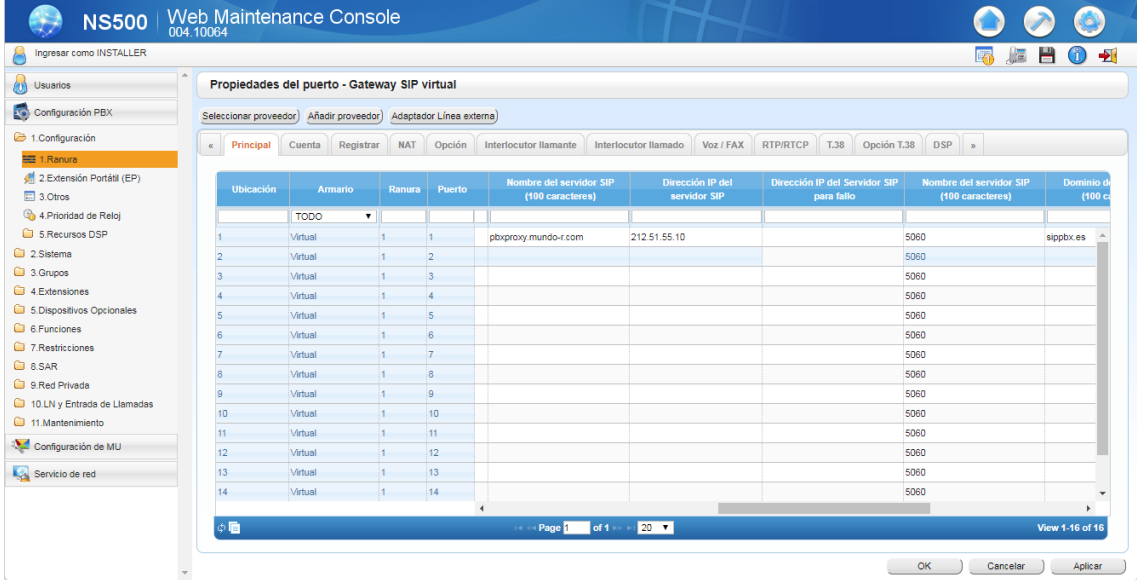

En "Principal > Atributos de canal" debemos confirmar que están ven configurados as canles adicionais que necesitamos para soportar o número máximo de chamadas simultáneas a través do SIP Trunk. Por exemplo, si o SIP Trunk permite ata 5 chamada simultáneas , debemos configurar unha conta principal e catro canles adicionais:

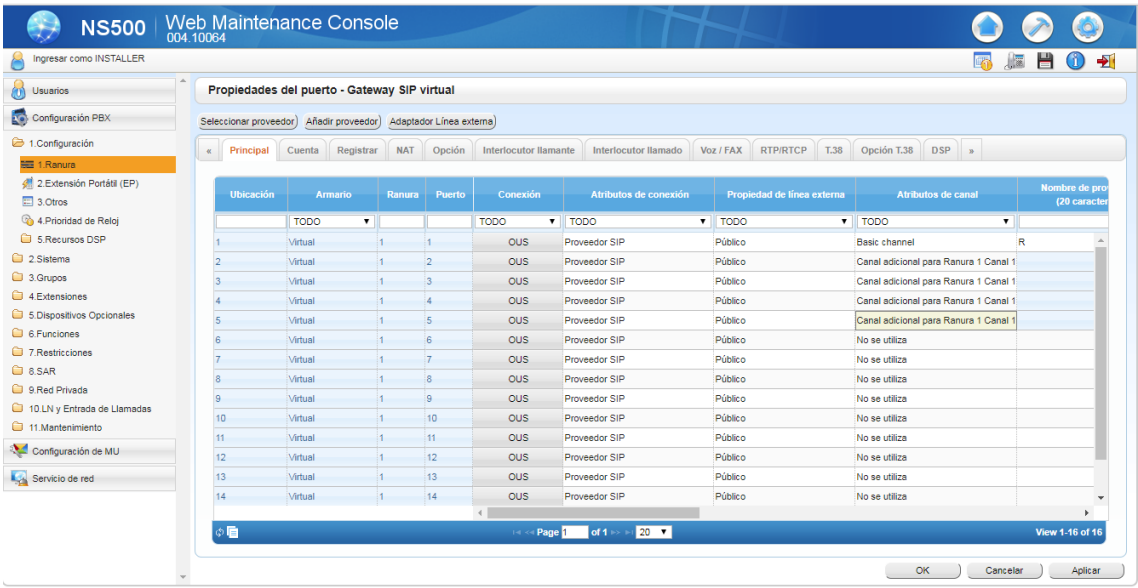

En "Cuenta" configuramos o nome, o ID de autenticación e o contrasinal do SIP Trunk:

- **Nome:** o *número de teléfono de cabeceira asignado a este SIP Trunk en formato nacional*
- **Id autenticación:** o mesmo co nome
- **Contrasinal:** *a enviada por email*

euskaltel<sup>®</sup>

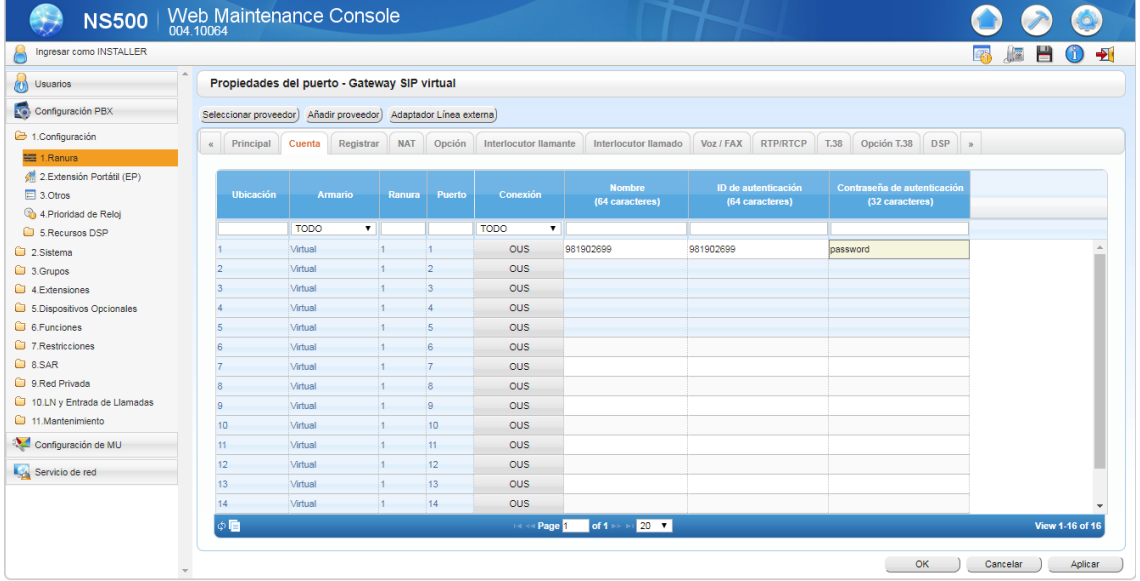

En "Registrar" configuramos os parámetros do servidor de rexistro: intervalo de tempo de rexistro, nome do servidor e a dirección IP.

- **Intervalo de tempo de rexistro:** 120 (seg.)
- **Nome do servidor:** pbxproxy.mundo-r.com
- **Dirección IP:** 212.51.55.10

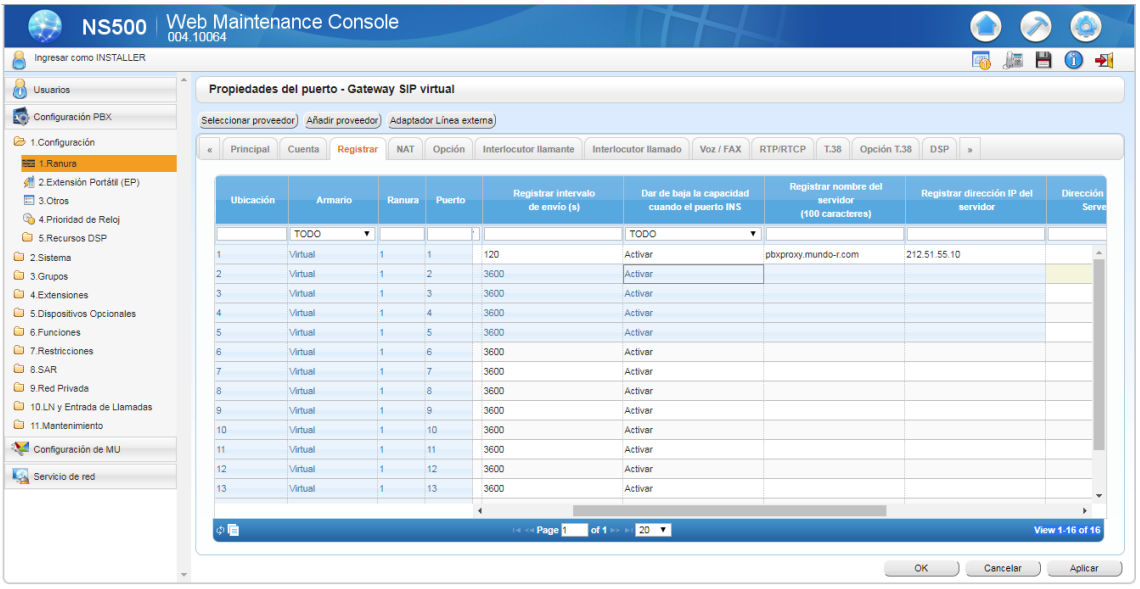

En "Opción" configuramos o temporizador de fin de sesión: - **Temporizador de fin de sesión:** 3600 (seg.)

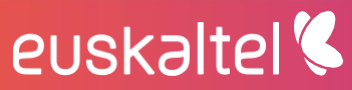

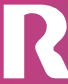

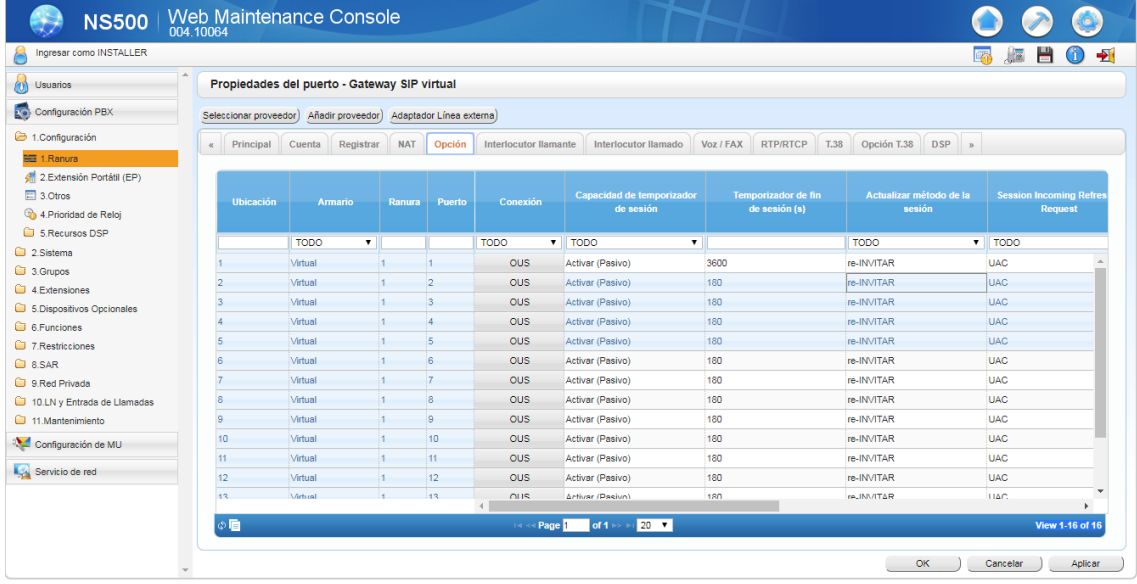

En "Interlocutor llamante" se establece o modo de salida de CLIP polo SIP Trunk. Si seleccionamos "Nombre de usuario" as chamadas saldrán identificadas có nome de usuario configurado no SIP Trunk (o número de cabeceira). Si seleccionamos "Central-CLIP" as chamadas saldrán identificadas có CLIP da extensión da centraliña. Seleccionaremos esta última opción si desexamos que as extensións asociadas ó SIP Trunk saian co seu número de extensión\*:

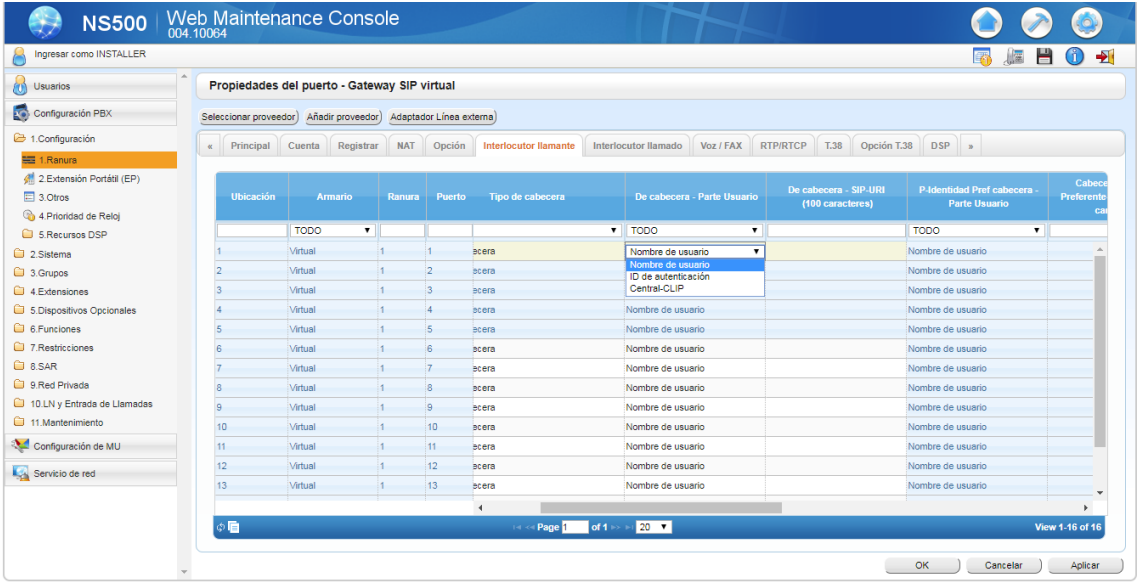

\* Si se escolle a opción "Central-CLIP" hai que configurar o CLIP en cada extensión da centraliña.

En "Voz/FAX" configuramos a prioridade dos códecs establecendo o G.729 como prioritario:

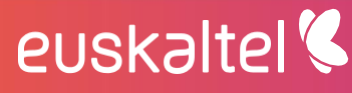

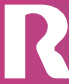

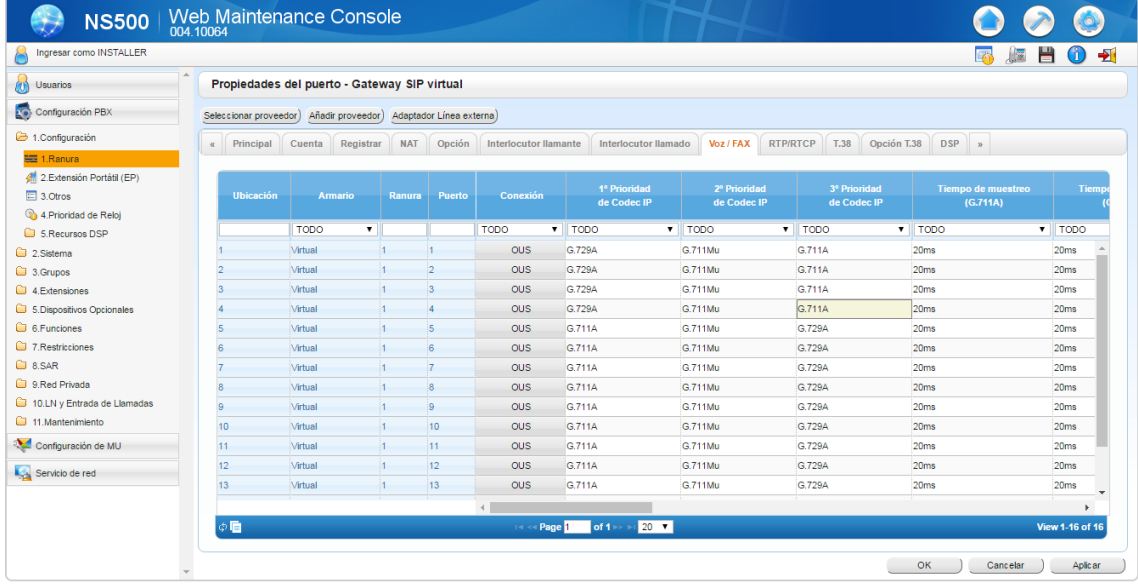

En "RTP/RTCP" configuramos a QoS como DSCP i establecemos o valor 40 para RTP:

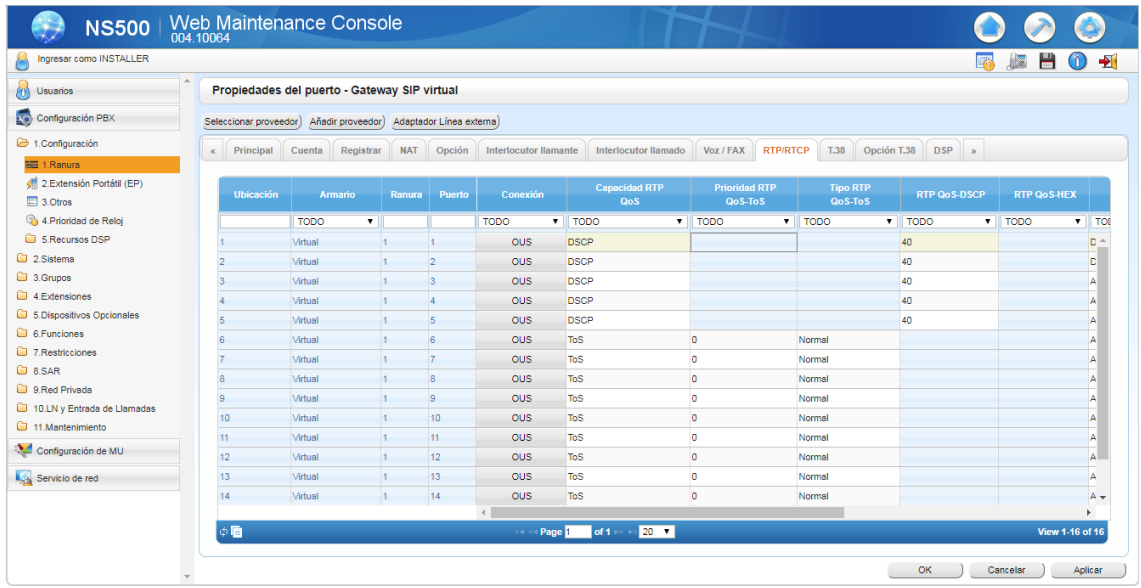

En "Servicio suplementario" debemos asegurarnos de que está indicado como CLIP a Cabeceira PAI:

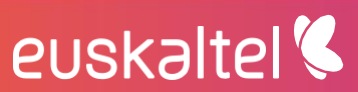

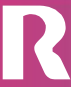

# Em pre sas.

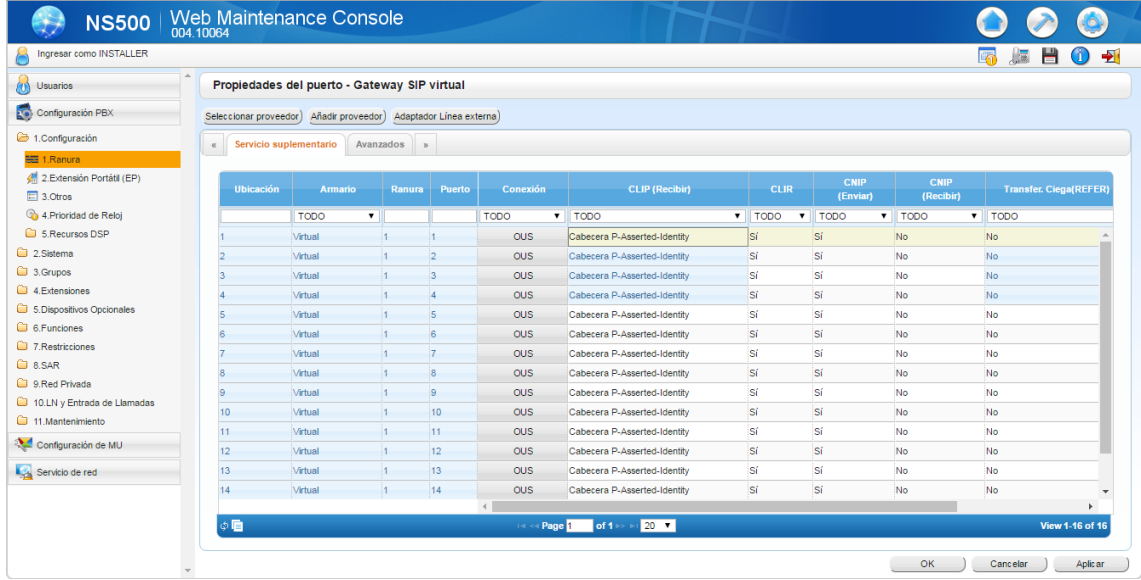

Saimos das propiedades do porto e vamos a "Propiedades del armario" para establecer a QoS de SIP en 24 e o número de porto de RTP:

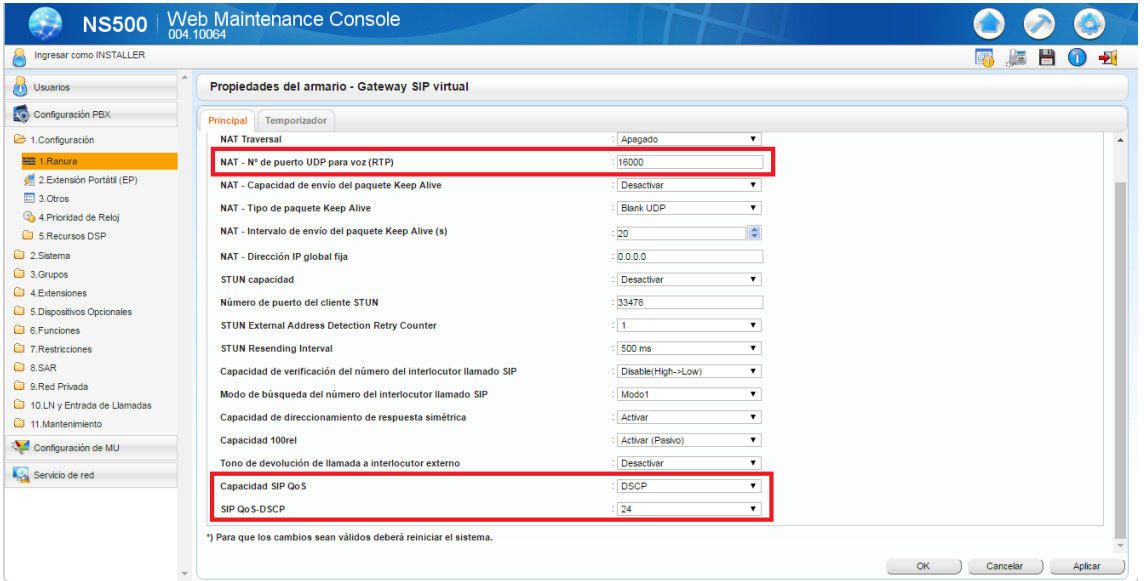

Por último, no apartado "2. Sistema > 9.Otros > Opción 8" asegurámonos de que está establecido o códec G729 como 1º Prioridad de voz:

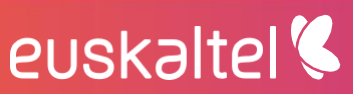

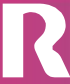

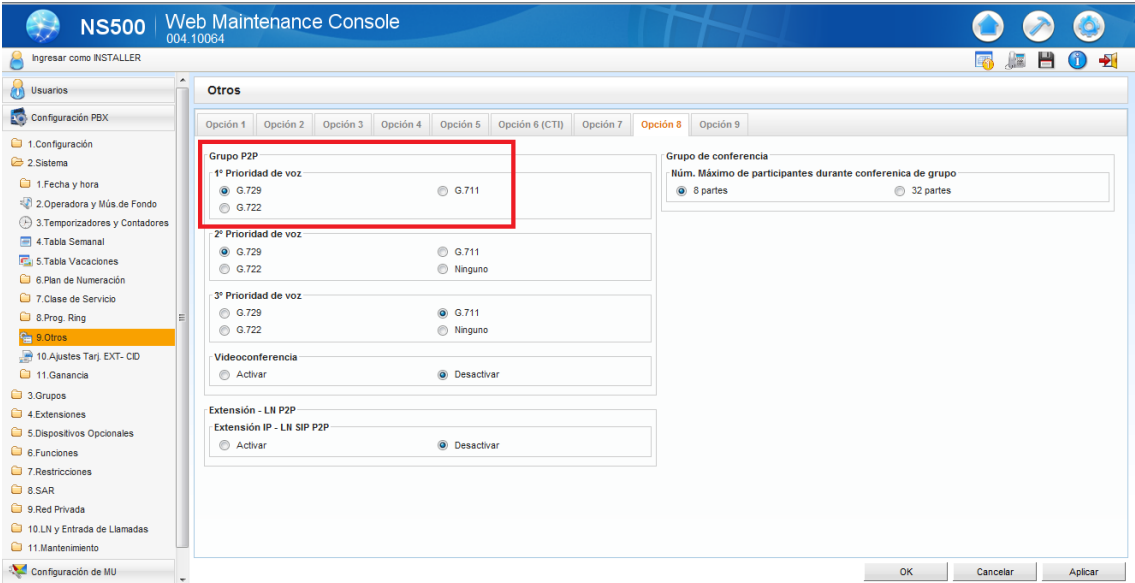

### <span id="page-12-0"></span>8 RESUMO

A condición de que unha central envíe unha mensaxe SIP REGISTER co formato indicado neste documento e dirixido cara á IP á que se traduce o "outbound proxy" (é dicir 212.51.55.10), rexistrarase correctamente.

En caso contrario, deberase seguir revisando a configuración na central ata conseguir enviar os SIP REGISTER da maneira adecuada.

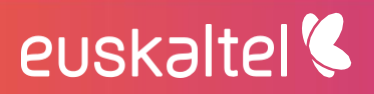

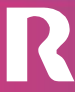